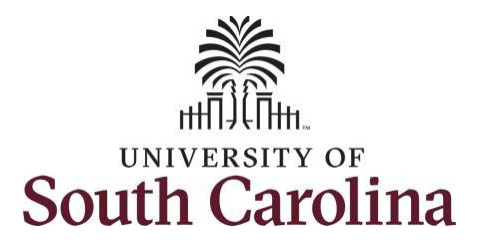

# **Controller's Office – Grants and Funds Management**

# **Time and Effort Reporting – Principal Investigator**

# **I. Navigation in HCM PeopleSoft (https://hcm.ps.sc.edu/)**

To view the Time and Effort home screen navigate to:

*Employee Self Service > My Workplace/My Homepage > Grant Time and Effort*

**Step 1:** Click the **Employee Self Service** drop-down arrow.

**Step 2:** Click the **My Workplace** or **My Homepage** option from the list.

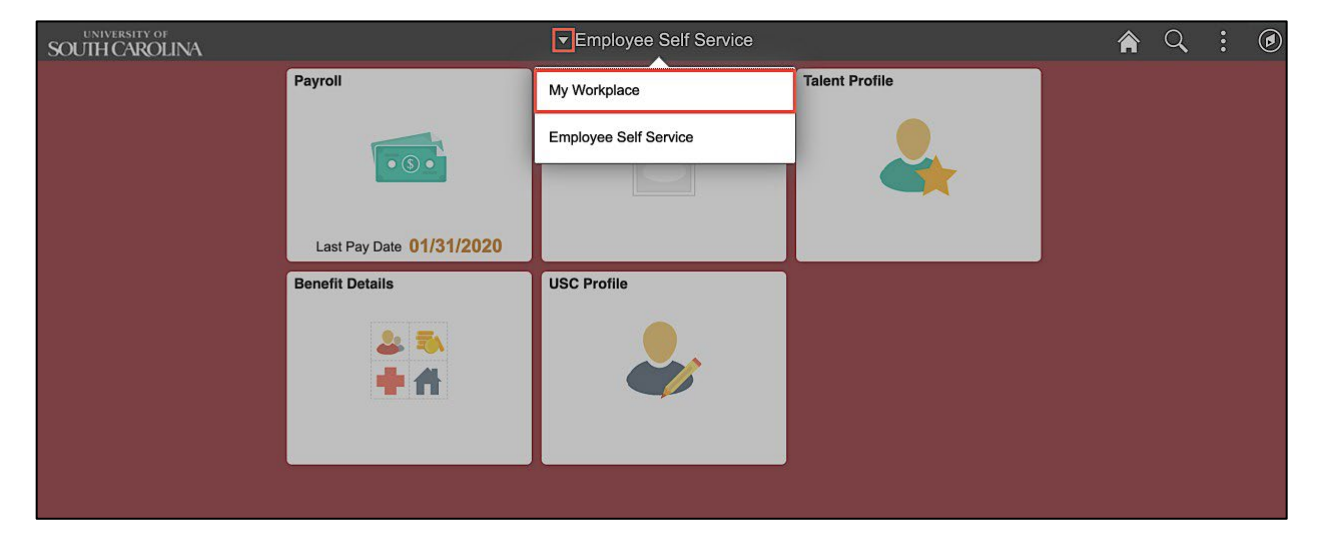

**Step 3:** Click the **Grant Time & Effort** tile.

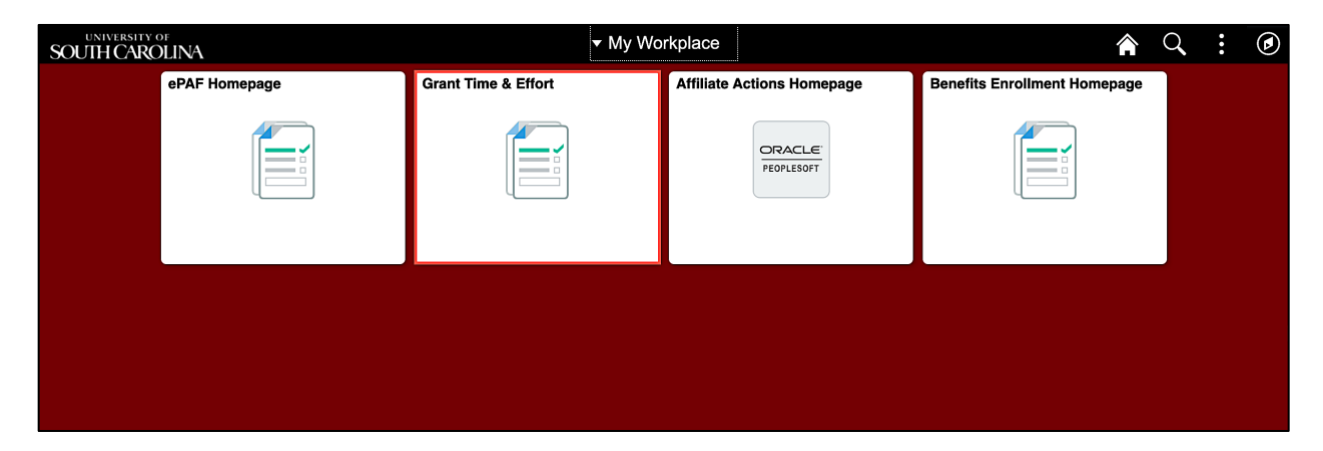

# **II. Verifying and Releasing Time and Effort Report eForms**

It is now time for you to certify and acknowledge the payroll percentages identified on a Time and Effort eForm reasonably reflect an employee's effort.

#### **Step 1:** Click the **Certify a Grant Report** tab.

**Step 2:** Click the **Search** button.

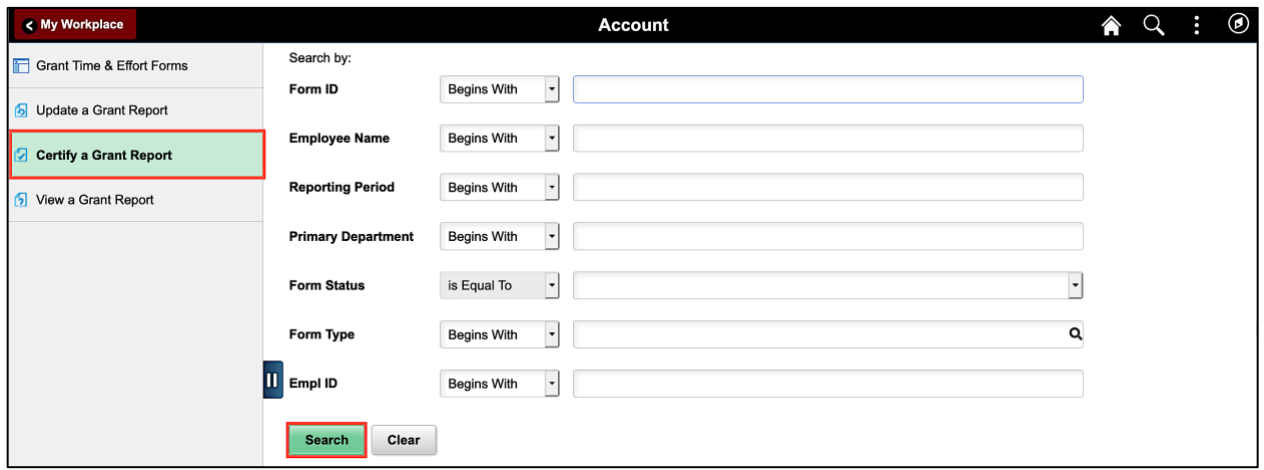

**Step 3:** The eForm page automatically opens indicating there is only one report available for you to certify. If responsible for multiple reports, a list of eForms requiring your approval will populate below the search criteria section of the page. Just click the employee name to begin certifying and approving eForms for which you are responsible.

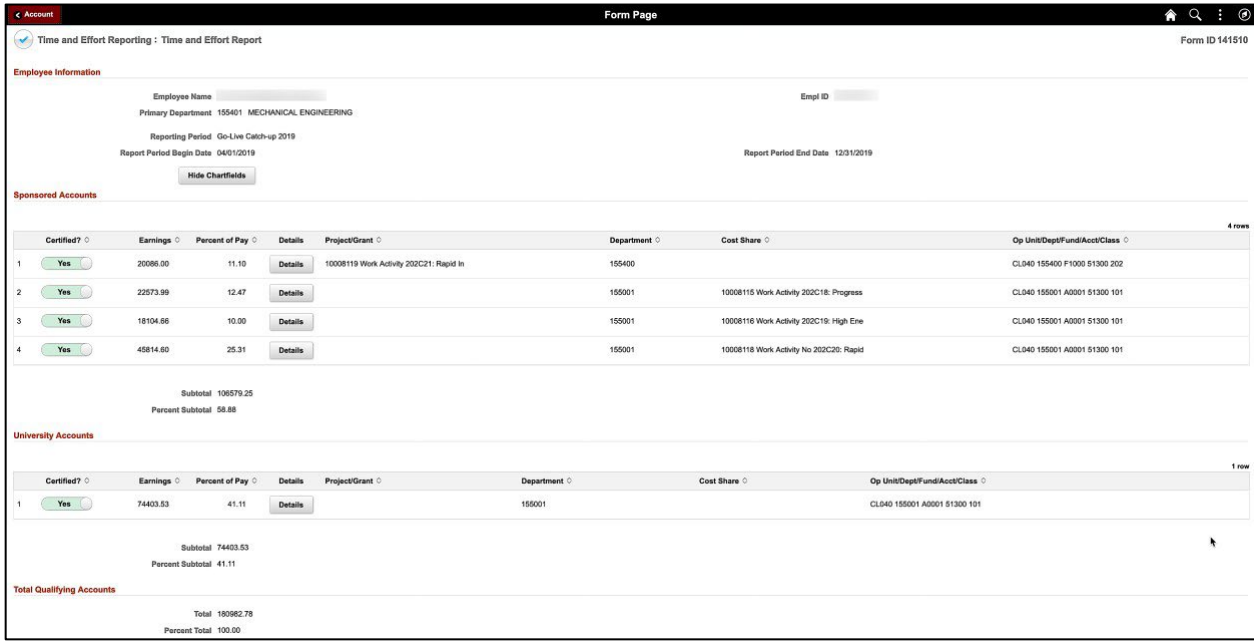

#### **Now let's begin reviewing and certifying each distribution line.**

**Step 4:** If you feel the percentage identified on Distribution Line 1 reasonably reflects an employee's effort, then move on to the next line.

Continue to review all remaining Distribution Lines. As the PI, you will only have access to change distribution lines where you are listed as PI. In addition, your acknowledgement and certification is only applicable to those distribution lines.

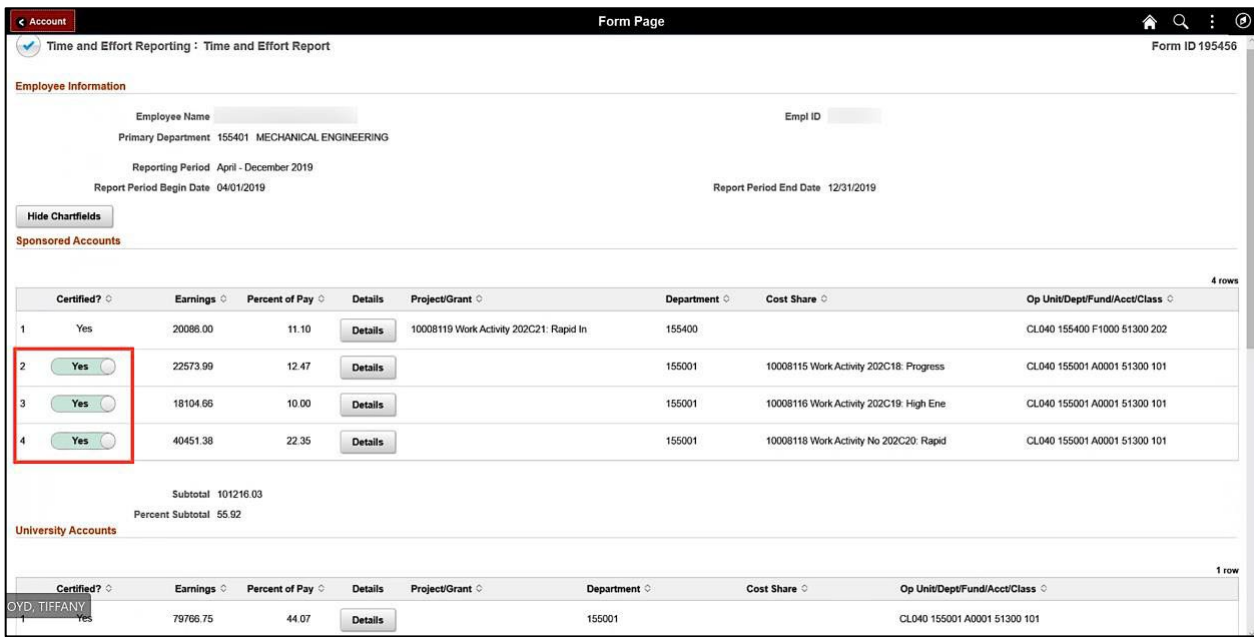

If you are also listed Supervisor for an employee, you will have access to all of the distribution lines as shown below.

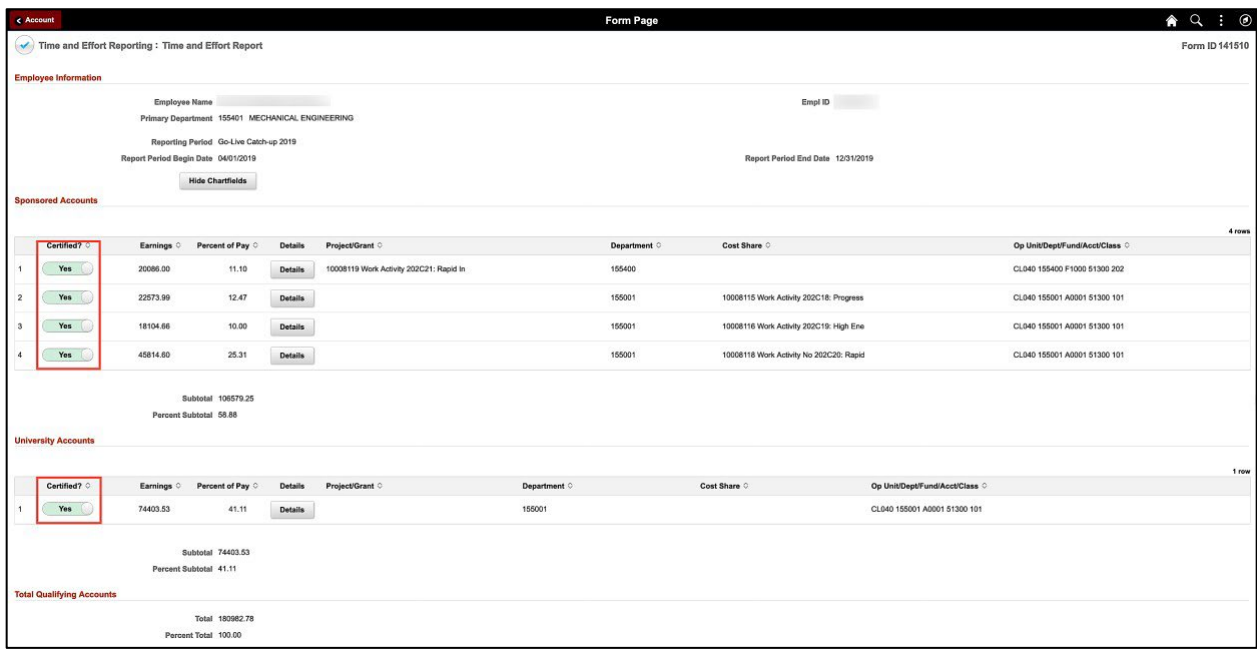

**Step 5:** Click the **View Approval Routing** button to see the approval workflow.

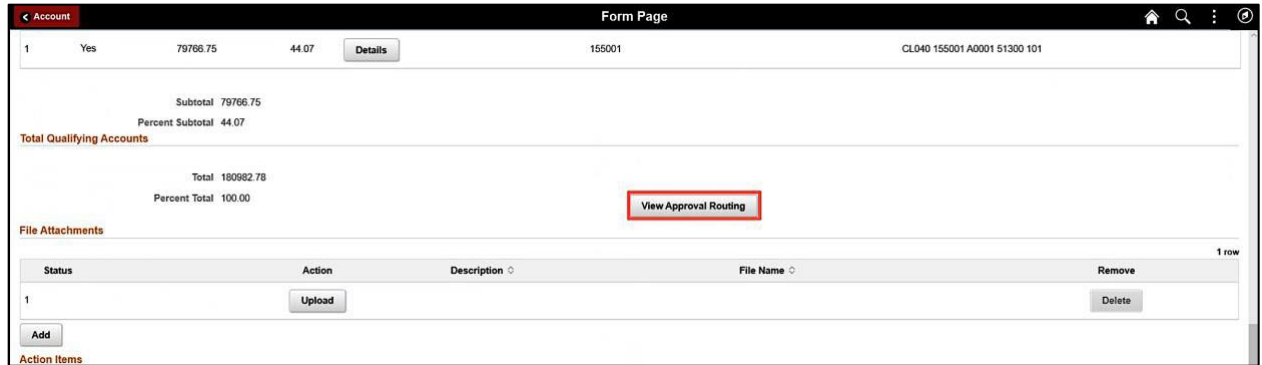

**Step 6:** Click the **Cancel** button to return to the form page.

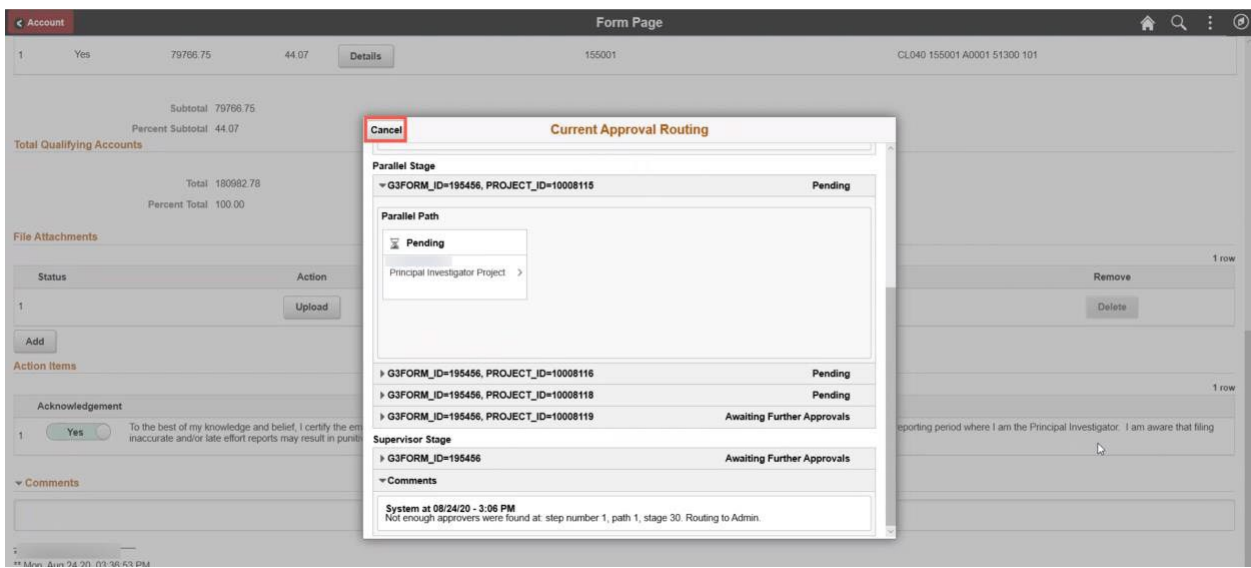

**Step 7:** When your review is complete and you are ready to acknowledge the reported effort is reasonably reflected, click the **Acknowledgement** button to show **Yes**.

**Step 8:** Click the **Comments** drop-down arrow, click in the Comments box and enter an appropriate comment. These comments will be visible to **all** who can view the eForm. A comment is only required if the form is recycled.

Notice the comments entered by previous approvers.

**Step 9:** Click the **Approve** button to complete your certification.

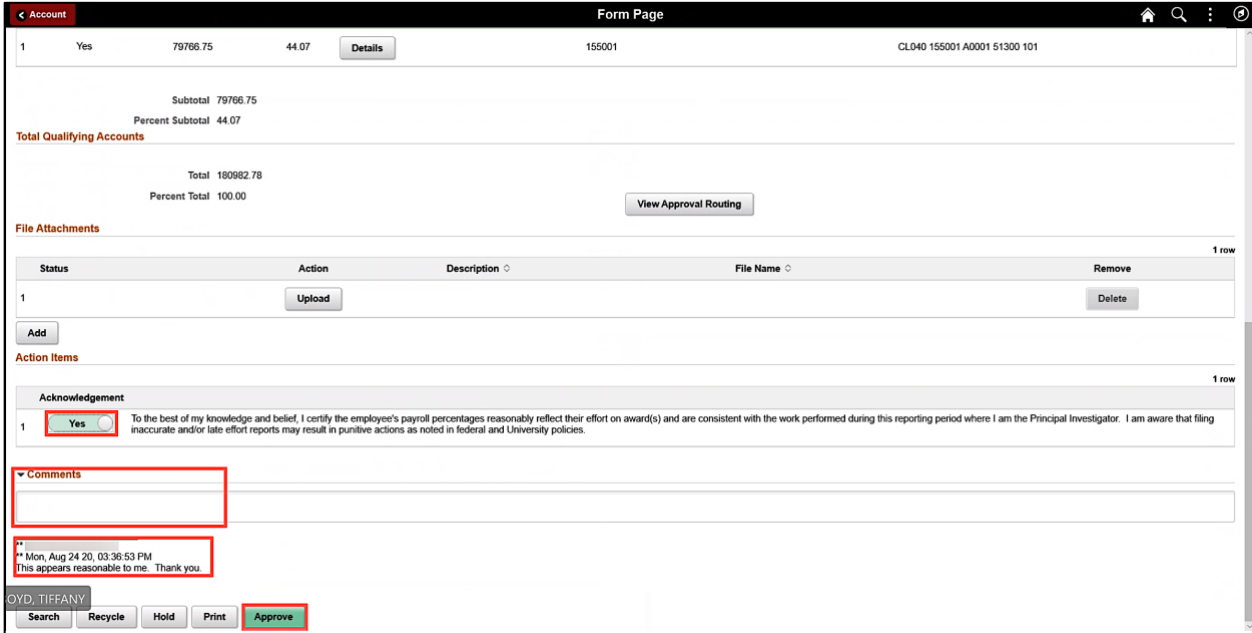

**Step 10:** Click the **View Approval Route** button to see the approval workflow.

**Step 11:** You can see that the eForm has now been approved by the employee and is now pending approval by the Principal Investigators (PIs). Once all PIs complete their approval, the report will move to the primary Supervisor.

**Step 12:** The **Parallel Stage** will show all of the PIs responsible for each project(s) identified on the eForm.

- If the employee and the PI are the same person, PI certification will be automatic at the employee step.
- There are parallel stages for each of the project/grant(s) identified on the report. If the projects listed all have different PIs, it can be in multiple approval ques at the same time. If the same PI is listed on multiple projects, the PI will receive multiple email notifications but will only need to approve the report once.

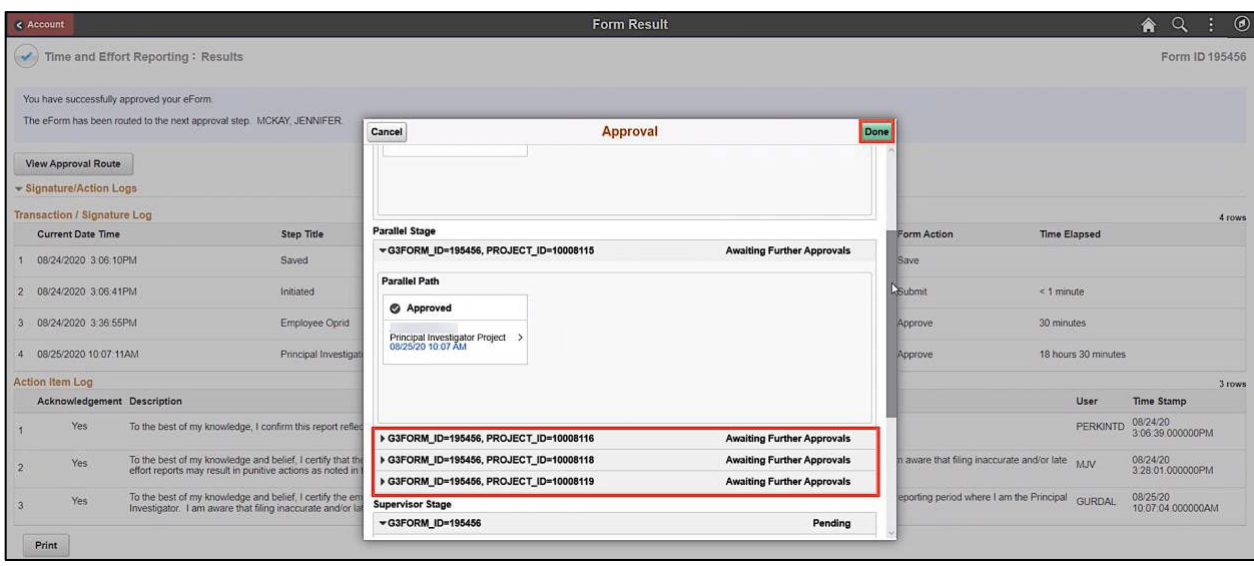

**Step 13:** Click the **Signature/Action Logs** drop-down arrow to view additional transaction log information.

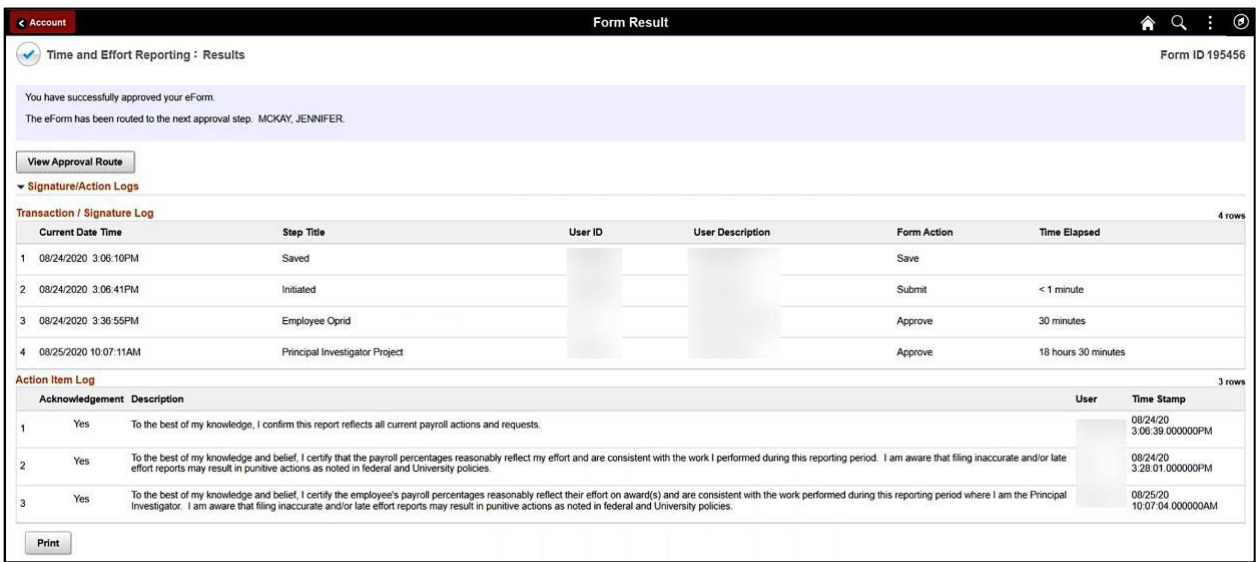

**Step 14:** If the percentage on a distribution line(s) does not look reasonable, click the **Certify** button to toggle to **No**. Notice when a line(s) is not certified, the Acknowledgement disappears.

**Step 15:** Be sure to clearly identify the problem for the Business Managers in the comment box so they can begin the process of making all necessary changes.

**Note:** A comment is required when recycling the eForm back to the Business Manager.

**Step 16:** To return the eForm back to the Business Managers for changes, click the **Recycle** button.

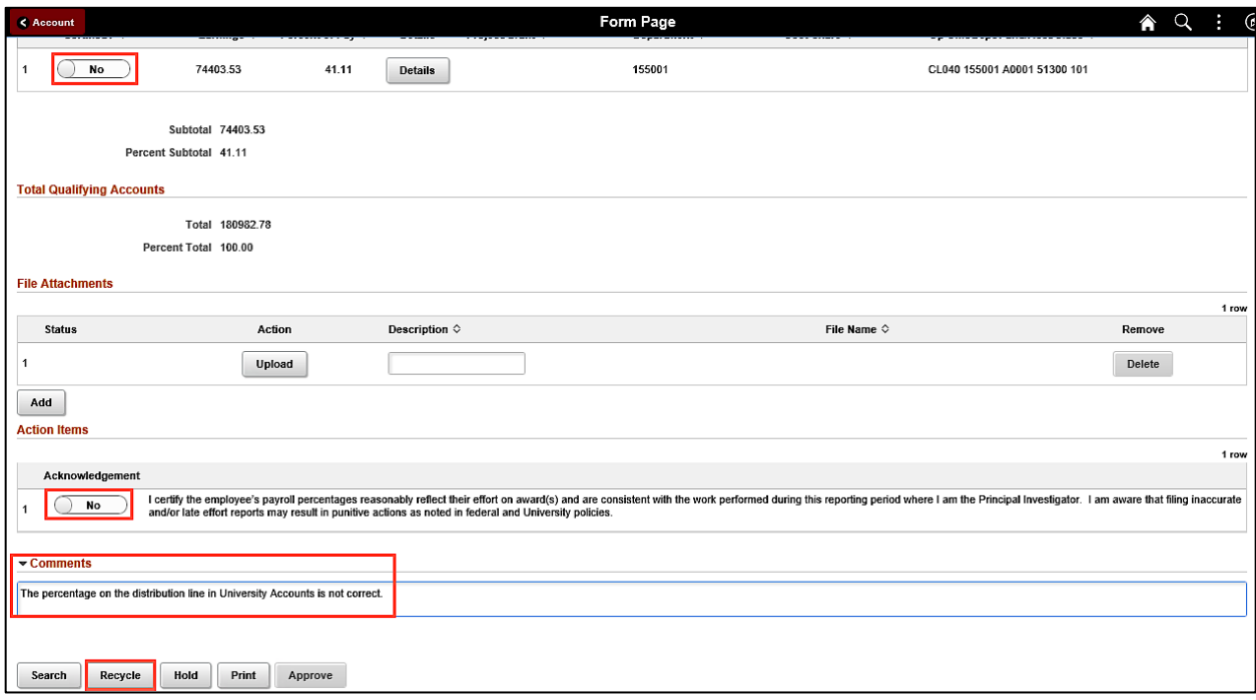

#### **Next Steps:**

- The report will be considered complete once all applicable PIs have completed their certification and the report has been approved by the Supervisor.
- If a correction is requested at any step of the process (and the form is recycled), it will route back to the Business Manager to make any needed adjustments.
- The Business Manager will then re-submit the report for re-certification.

**Note:** If the employee and the PI are the same person, PI certification will be automatic when approved as the employee.

#### **III. Viewing the eForm the Time and Effort eForm**

**Step 1:** Click the **View a Grant Report** tab.

**Step 2:** Click the **Search** button.

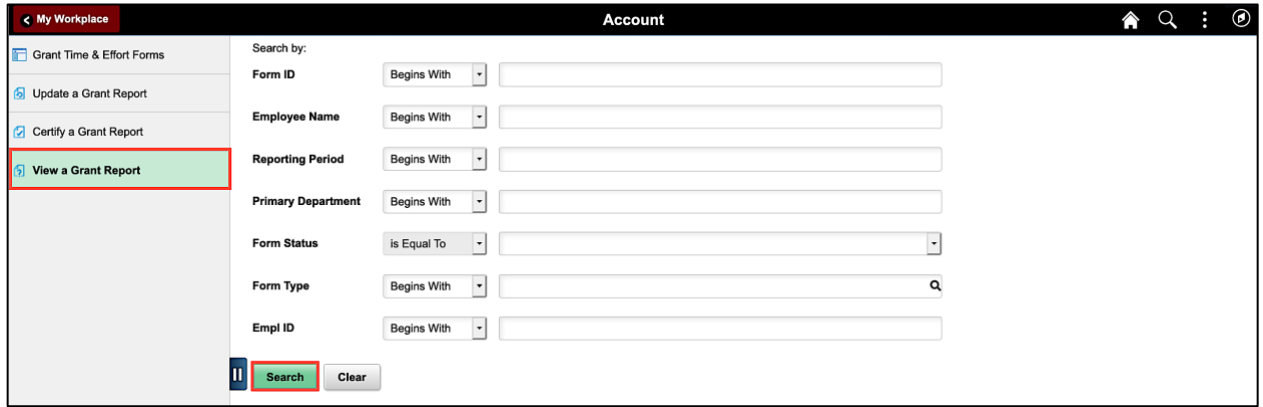

**Step 3:** The eForm page automatically opens indicating there is only one report available for you to certify. Scroll down to the bottom of the page. When you click Search, a list of eForms will populate below the search criteria section of the page. Just click the employee name to view a report.

Notice the comments at the bottom of the page.

**Step 4:** To view the approval workflow, click the **Next** button. The **View a Grant Report** tab does not allow you to submit or recycle an eForm.

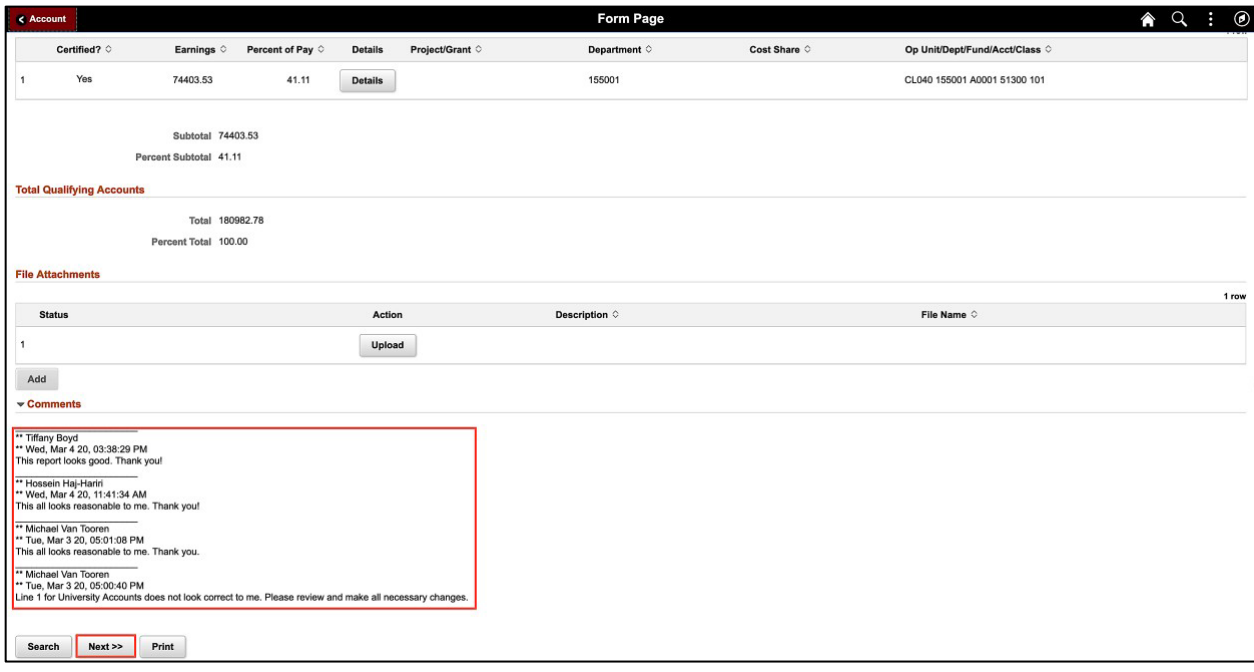

**Step 5:** Click the **View Approval Route** to see where the eForm is in the approval process. This eForm is still waiting for Supervisor approval.

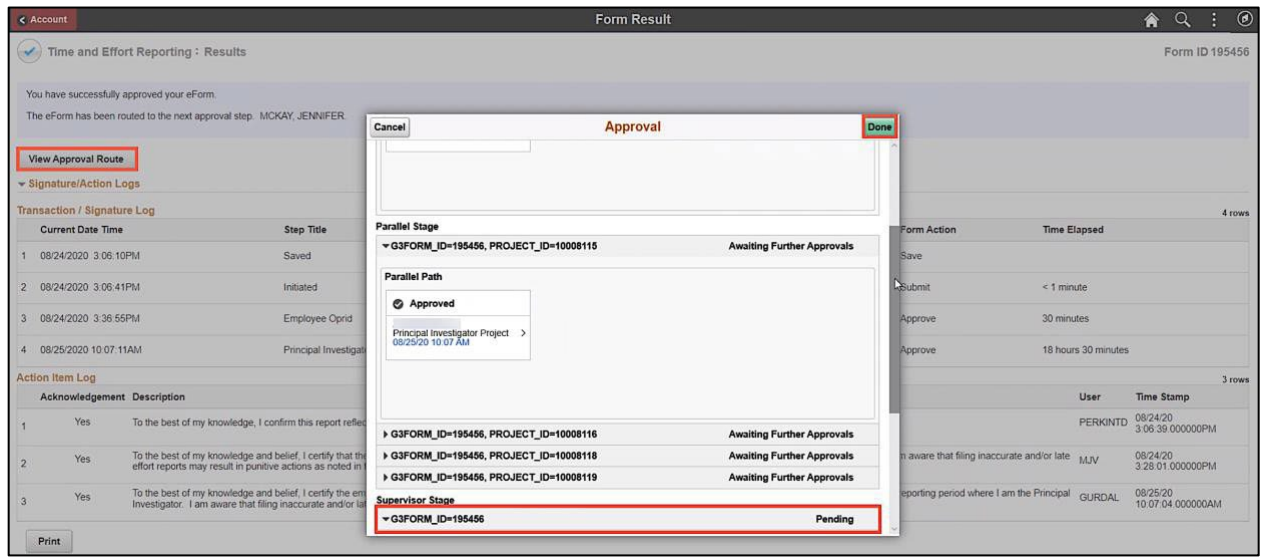

**Step 6:** Click the **Signature/Action Logs** drop-down arrow to view additional transaction log information.

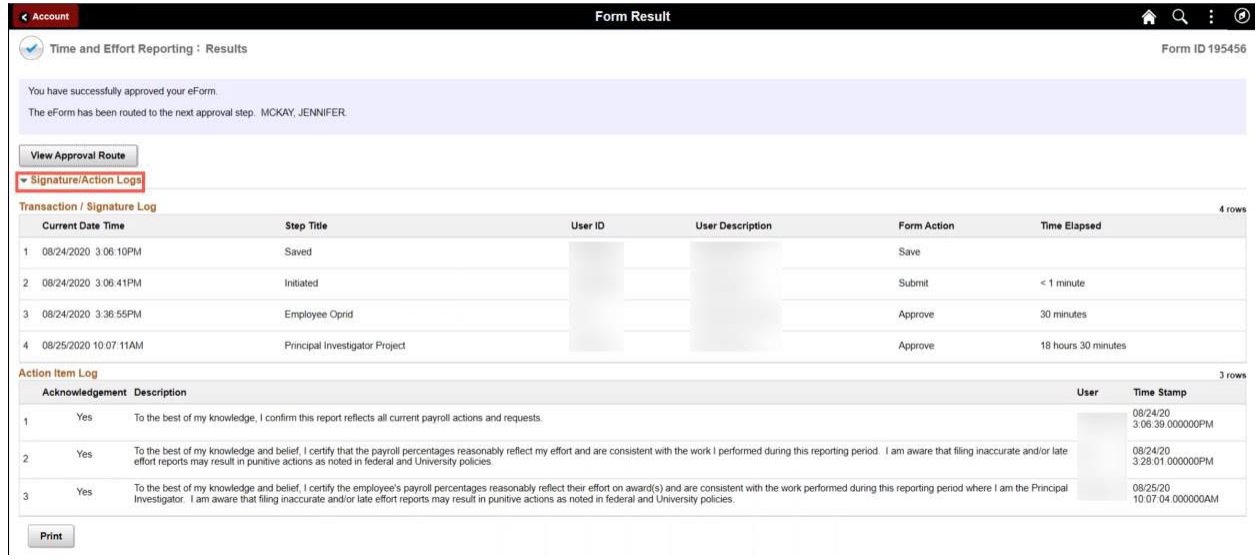

## **IV. Time and Effort eForm Actions**

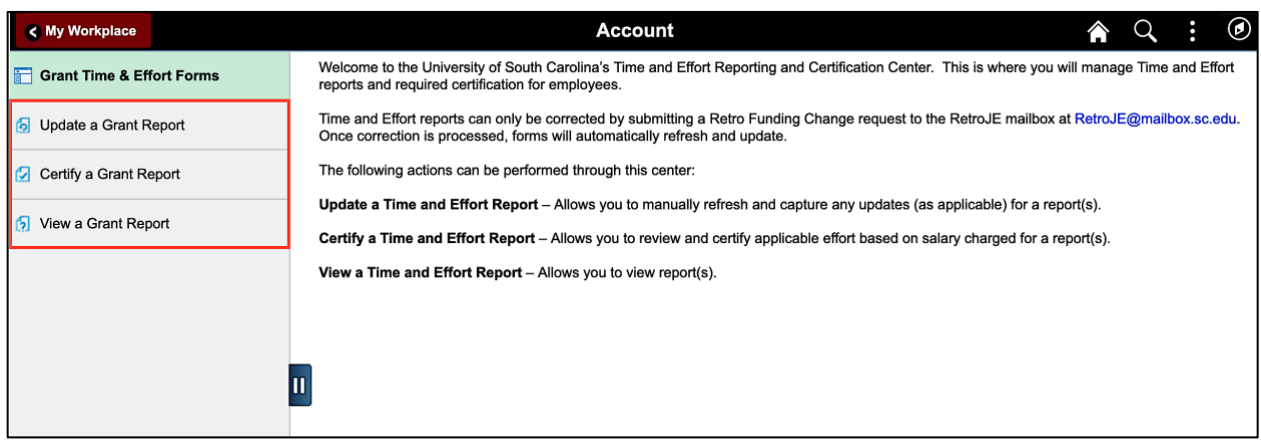

Below is an explanation of each action highlighted above and who can perform that action.

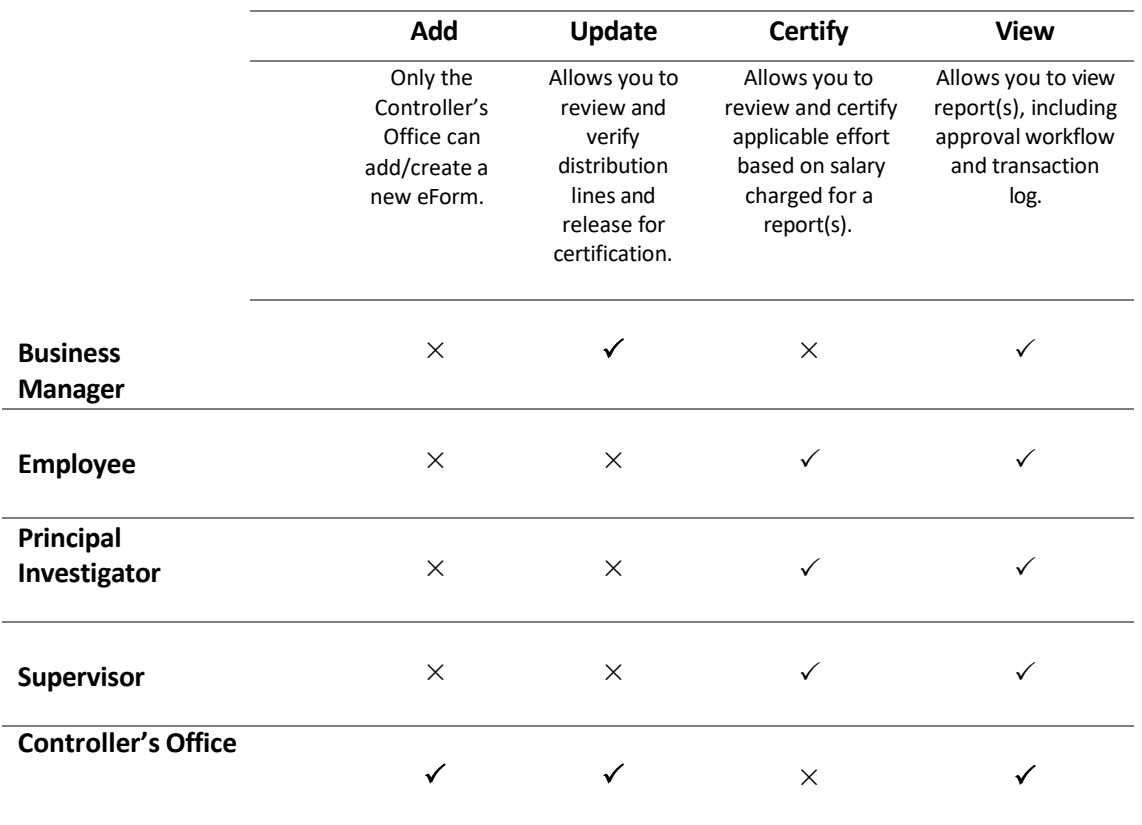

## **Time and Effort eForm Actions**

**Note:** Business Managers, Employees, PIs, and Supervisors may see all three action tabs but will not receive search results if it's an action that cannot be performed by the role as indicated above.

## **V. Time and Effort eForm Status**

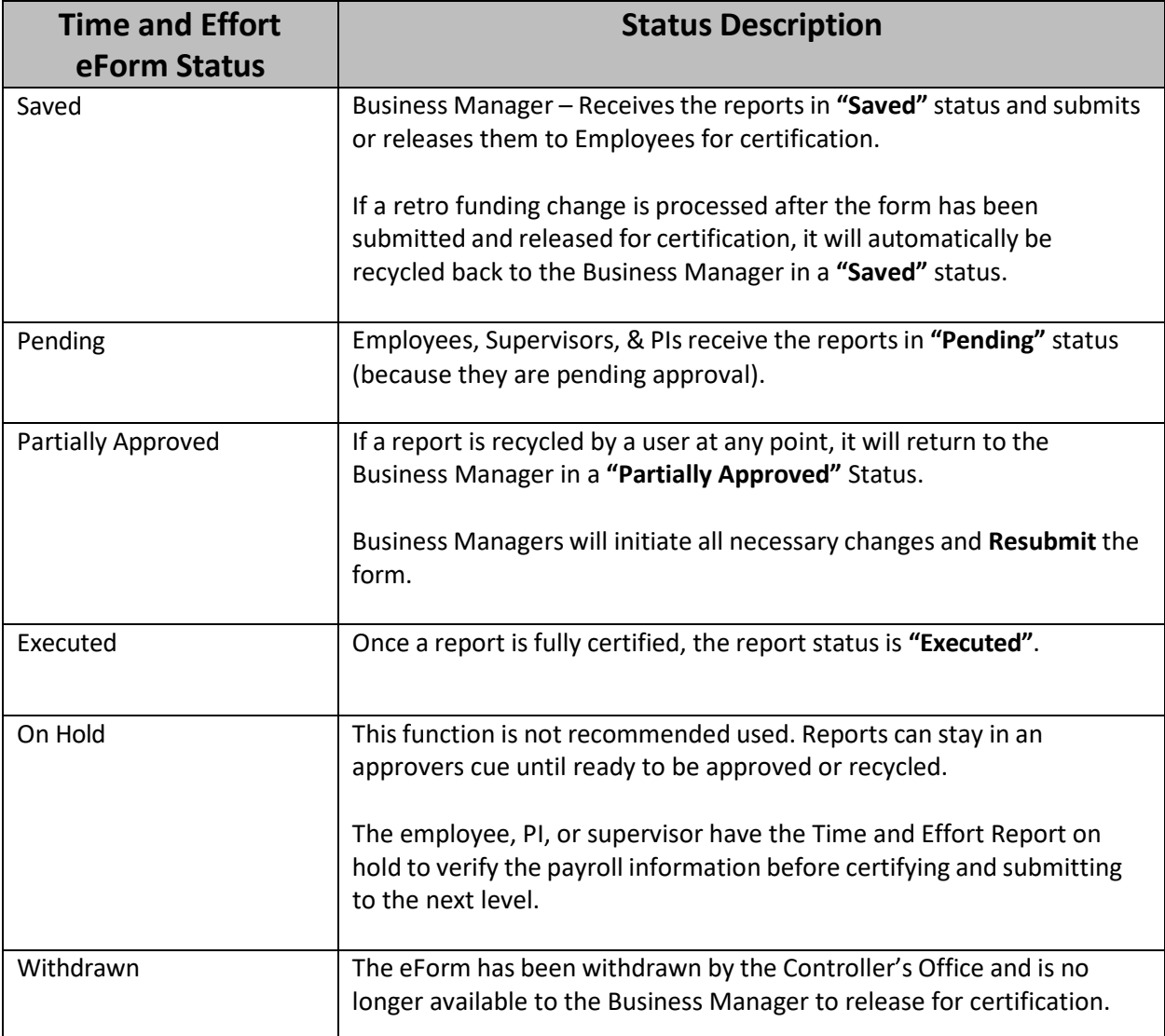

Use **View Option** to review form status, not Update! This will prevent accidently restarting workflow.

### **VI. Principal Investigator Responsibility**

- Review the salary charged to ensure the percentage charged is a reasonable representation of how the employee spent their time on your award(s) where you are the Principal Investigator
- Ensure the effort that is reported is consistent with effort reported within progress reports submitted to the sponsor
- As Principal Investigator you are responsible overall for the expenses that are charged to the grant award. Inaccurate effort reports may result in punitive actions as noted in Federal and University Policies
- If you have questions or concerns, coordinate with your Business Manager

## **VII. Time and Effort Email Notification**

Below is an example of the Time and Effort email notification received when a form is **routed** to the Employee, Principal Investigator, and Supervisor for approval.

Click the **link** and you will be prompted to sign into HCM PeopleSoft. If you already have HCM PeopleSoft open, it will take you directly to the Time and Effort eForm.

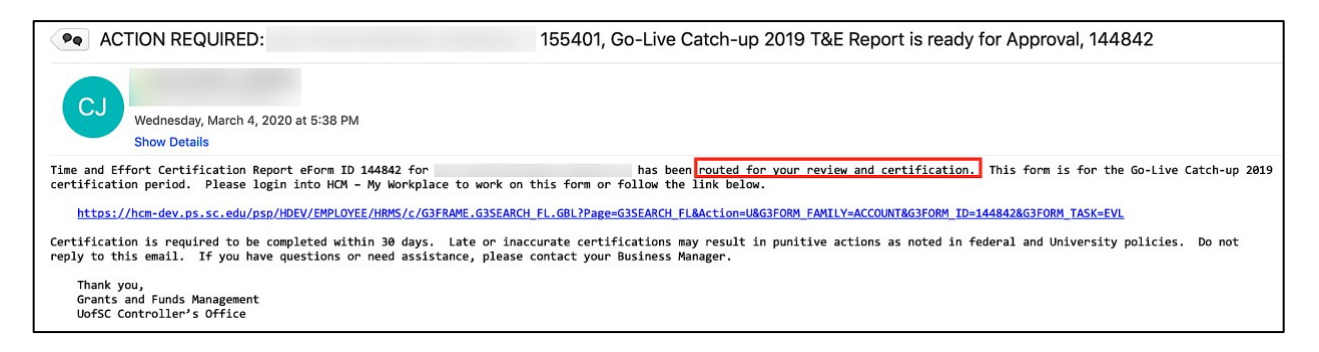